# Co je to MAGIX zvukové studio 3.0?

MAGIX midi studio je program pro nahrávání a úpravu zvukových souborů na vašem poèítaèi. Aby se mohli zvukové soubory nahrávat na poèítaè, tyto soubory musí být nejprve přeměněny do digitálních dat. Tento úkol je většinou prováděn zvukovou kartou, která je vybavena Analogový/ Digitální konvertorem. Když přehráváte digitální informace, tato informace musí být přeměněna zpět na analogový signál, což jsou slyšitelné zvukové signály.

Zvuková karta také obsahuje Digitální / Analogový konvertory. Kvalita těchto konvertorů do velké míry ovlivňuje to, co můžete se zvukovým studiem dosáhnout.

Zvukové studio podporuje pouze 16 bitové konvertory (CD kvalita). Dnes se 8 bitové konvertory používají většinou pro zvuková pozadí her.

Profesionálové ve Audio oblasti èasto pouívají zvukové karty, které neobsahují AD / DA konvertory (Digitální / Analogový - Analogový / Digitální). Místo toho mají digitální rozhraní jako je SP/DIF nebo AES-EBU standart. Tyto karty jsou také podporovány zvukovým studiem, jestlie obsahují Windows jednotky. Pøipojením DAT nahrávaèe nebo CD pøehrávaèe pøímo na vstup takové karty mùete dosáhnout nejvyšší zvukové kvality.

MAGIX midi studio je program pro nahrávání a úpravu digitálních zvukových souborù na vašem poèítaèi!

Jedna z nejčastějších otázek je otázka optimální rychlosti vzorkování. Během procesu přeměny analogového signálu na digitální je analogový signál měřen rychlostí několika tisíc měření za vteřinu, aby se zjistilo, jaké hodnoty tento analagový signál produkuje. Čím větší je tato rychlost, tím přesněji může být vlnová forma tohoto signálu reprodukována v digitální formě. Jednoduché srovnání je rozdíl mezi 256 barvami grafické karty a 16 miliónů barev. Obě jsou rozeznatelné. Avšak větší počet barev vám umožní jasnější obraz a více barevných variací.

Pokud pracujete s digitálními zvukovými soubory, doporučuje se používat CD kompatibilní kvalitu 44 100 vzorků za vteřinu (44,1 kHz). Některé zvukové karty podporují dokonce 48 kHz, což je používáno u kvalitních DAT nahrávačů. Avšak není zde příliš velký rozdíl v kvalitě zvuku.

Nižší rychlosti vzorkování jako 32 kHz jsou stále ještě kvalitní. Uvědomte si, že mnoho rádiových vysílacích stanic pracují v tomto formátu. Jestliže chcete upravovat video / zvukové záznamy, použití rychlosti vzorkování 22 kHz bude stále ještě dostatečné. Velkou výhodou tohoto formátu je, že používá pouze polovinu paměti ve srovnání se 44 kHz. Musíte si uvědomit, že zvukové digitální signály při rychlosti vzorkování 32 kHz mohou vyprodukovat zvuk s poloviční frekvencí (16 kHz).

Více informací ohledně požadavcích na paměť je uvedeno v tabulce v kapitole "Potřebné Hardware". Nejdůležitější funkce hudebního studia jsou uvedeny v kapitole "Rychlý Začátek". Níže jsou uvedena některá doporučení pro aplikaci s hudebním studiem.

Během přehrávání cyklu přímo z vašeho pevného disku nebo vnitřní RAM paměti vašeho systému můžete měnit hranice tohoto cyklu a tím najít dokonalou pozici cyklu. Potom můžete vyhladit přechod cyklu pomocí funkce přechod hlasitosti.

aaaaa aaaaaaaaaaaaaaaaaaaaaaaaaaaaaaaaaaaaaaaaaaaaaaaaa aaaaaa

Kombinací cyklů bicích nástrojů, vašich vlastních záznamů a vzorků z CD můžete využít schopností virtuálního projektu až do rozsahu 4 stop. Každý vzorek objektu může obsahovat svou vlastní hlasitost a nastavení přechodu hlasitosti. Hlasitost a přechod hlasitosti jsou jednoduše nastavovány použitím DTP jako přechody hlasitosti.

Jestliže chcete použít vzorky a zvuky se syntetizátorem, zvukovou kartou nebo řadičem, je èasto nutné vytvořit, upravit a opakovat vzorky. Hudební studio vám umožní provádět všechny tyto funkce a ještě něco navíc.

ÚVOD

Jestliže uděláte chybu, jednoduše použijte funkce Zpět, která má až 100 úrovní. Každá změna, která byla aplikována na virtuální projekt, může být vzata zpět.

Můžete také nahrávat zvukové soubory přímo na váš pevný disk. Během nahrávání můžete nastavit indikátory, ke kterým se můžete vrátit pro jednoduché provádění úprav po tom, co jste ukončili nahrávání. Každá pozice může být posunuta okamžitě a vzorky mohou být zvětšeny / zmenšeny do přesné úrovně vzorku.

Hudební studio vám také umožňuje přidat efekty ozvěny a echa k vaím souborùm vzorkù. Digitální zvukový soubor může být také normalizován při použití hodnot 100% a vyšší.

Rozsah můžete jednoduše posunout do virtuálního více stopého projektu a pozici můžete upravit pomocí myši. Rozsah je okamžitě přidán do skladby a je k dispozici pro přehrávání a zobrazení. Mřížky zajišťují, že přechody jednotlivých rozsahů pracují bez přerušení. Takto se vytvoří hladké přechody mezi rozsahy vzorků mnohem jednodušeji.

Jestliže chcete využít zvukových schopností vaší zvukové karty nebo MIDI nástroje, můžete lehce zapojit MIDI soubor do současného přehrávání.

AVI video klipy mohou být integrovány do zvukového studia a tak je vám umožněn upravovat zvuk vašeho AVI souboru přímo na počítači. Někdy narazíte na problémová místa jinak dokonalého DAT záznamu, která musí být upravena. Jednoduše otevřete obsah vaší DAT pásky na počítač pomocí zvukové karty a zvukového studia. Potom opravte chyby použitím virtuálních funkcí zvukového studia a "vyhlaďte" prázdná místa funkcí přechodu hlasitosti. Všechny grafické funkce pracují "během přehrávání"!

## Funkce zvukového studia 3.0

- Přehrávání / nahrávání souborů uložených na pevném disku se 16 bitovými zvukovými kartami, které jsou Windows kompatibilní.
- Podpora všech vzorkovníků s rychlostí vzorkování až do 48 kHz.
- Podpora mono / stereo projektů při přehrávání / nahrávání.
- Podpora RAM projektů a projektů uložených na pevném disku
- MIDI a AVI soubory mohou být spojeny ve zvukovém studiu pro filmovou kompozici hudby a synchronizaci MIDI / Zvukových záznamù.
- Fyzické zpracování vzorků při vysoké rychlosti a kvalitě (například střih, normalizace, přechod hlasitosti, přechod hlasitosti mezi dvěmi místy, echo, ozvěny, filtr ....).
- Grafický 5 pásmový ekvalizér pracující v reálném čase
- Efekt Gater. (Výborný pro Techno hudbu)
- Ekvalizér pracující v reálném èase pro nedestruktivní filtrování
- Opětovné vzorkování pro konverzi rychlosti vzorkování, délky, úderů za minutu....
- Virtuální projekty pro nedestruktivní úpravy, vzorkové objekty mohou být umístěny, posunuty (přesunuty) a manipulovány (na časové ose).
- Rozsahy rùzných projektù (RAM a HD) mohou být kombinovány do virtuálních projektů, například střihy různých záznamů.
- Snižování / zvyšování Přechodů hlasitosti a hlasitost každého objektu mohou být provedeny v reálném čase (nedestruktivně) a mohou být jednoduše manipulovány pomocí "indikátorů".
- Moderní funkce oken, neomezený počet projektů.
- Několik oken pro projekt, například pro vyhledávání cyklů.
- Speciální režim pro automatickou optimalizaci cyklů.
- Rozsahy a kurzor mohou být manipulovány během přehrávání.
- Režim Automatické posouvání během přehrávání.
- Všechny Kurzory a rozsahy mohou být uloženy.
- Velice dlouhé vzorky mohou být zobrazeny rychle.
- Různé funkce mřížky, například pro objekty, takty, rozsahy.
- Export a import WAV souborù.
- Verze pro Windows 3.11 a Windows 95.
- Jednoduchá instalace ve Windows.
- Programy v němčině / angličtině s popisem v němčině / angličtině

Jestliže chcete porozumět této kapitole lépe, měli by jste se seznámit nejdříve s kapitolou rychlý začátek v této příručce. V následující části získáte podrobnější znalosti o pracovních metodách MAGIX zvukového studia. Důraz této části spočívá v porozumění základních pracovních technik.

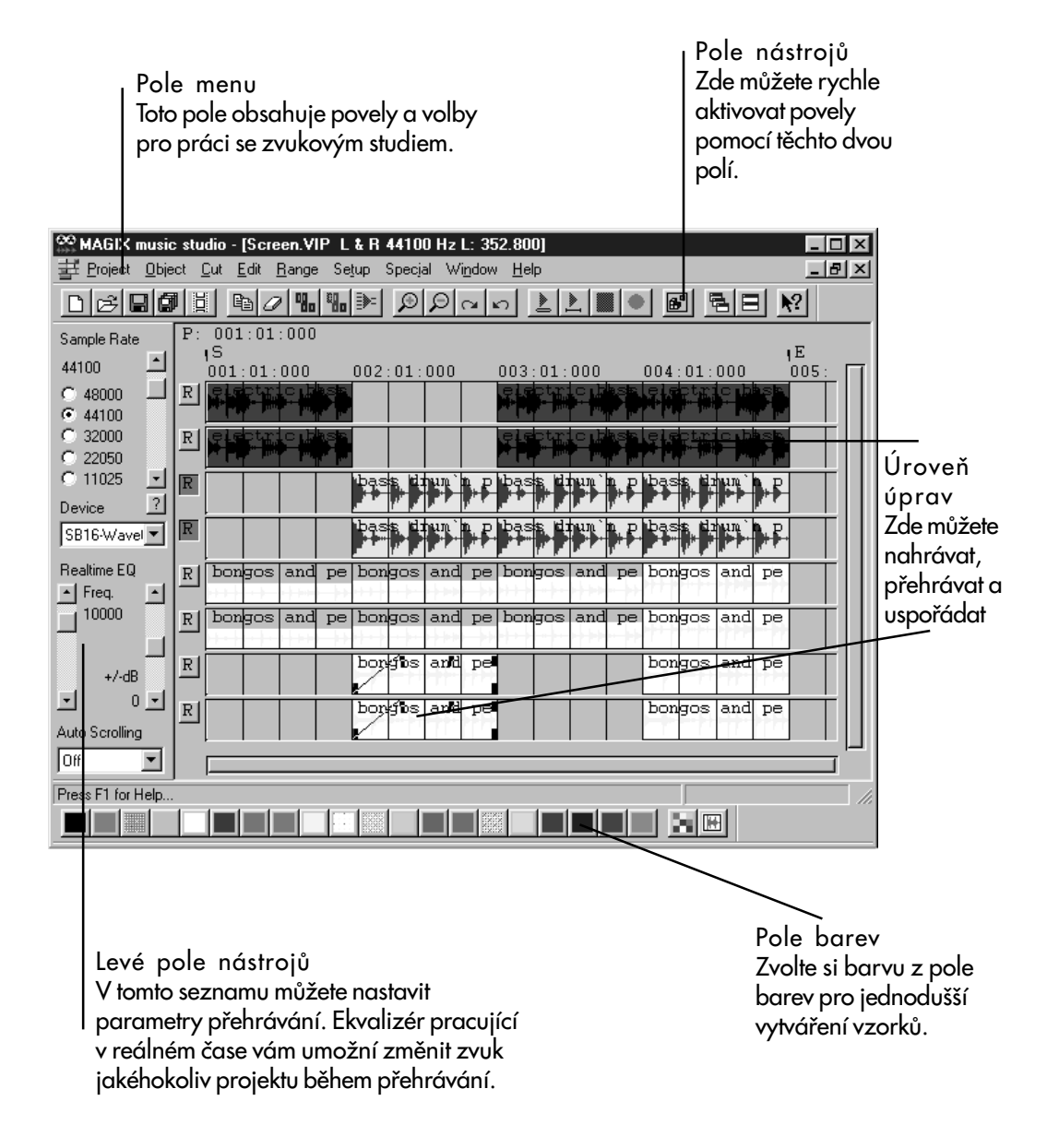

## Vaše první nahrávání

Předtím než začnete, musíte mít instalováno hudební studio a zvukovou kartu společně s Windows jednotkou. Následujte pøítích pár krokù, aby jste mohli zaèít pracovat se zvukovým studiem. Předpokládáme, že máte řádně instalován zvukový zdroj (například Magnetofon, CD Přehrávač, Tuner, Mikrofon atd.) ke vstupu vaší zvukové karty. Začněte práci ve zvukovém studiu dvojitým kliknutím na ikonu zvukového studia v správci programù.

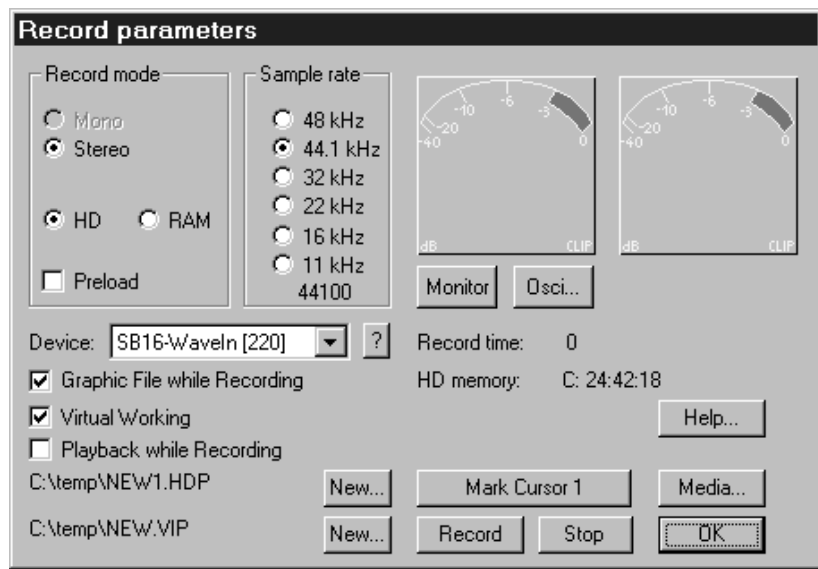

Zvukové studio automaticky otevře virtuální projekt a zobrazí nad něj okno nahrávání.

Pro vaše první nahrávání doporučujeme následující nastavení:

- RAM je zobrazena v dostupné RAM paměti
- 16 bitů je nahráváno na úrovni CD kvality
- Stereo nahrávání ve stereo
- Rychlost vzorkování zvolte si Rychlost vzorkování, například 22 kHz, což je dobrý kompromis mezi kvalitou a požadavky na velikost paměti.

V oknu nástrojů zvolte jednotku vaší zvukového karty, pokud se neobjeví automaticky. Toto je zvláště důležité pro uživatele několika zvukových karet, aby zvukové studio nahrávalo ze správného vstupu.

#### Monitor

Nyní kliknìte na "Monitor", aby jste aktivovali ukazatel hlasitosti. Tyto ukazatele by měli nyní indikovat úroveň vašeho vstupního signálu. Pokud se tak nestane, musíte upravit tyto úrovně, pokud je to nutné, pomocí mixážního programu, který ovládá hlasitost vstupních a výstupních portù na vaí zvukové kartě. Takový mixážní program je většinou součástí zvukové karty. Zkontrolujte, jestli jsou úrovně hlasitosti řádně nastaveny pro dobrou saturaci, ale s dostatečným místem pro možné vyšší úrovně hlasitosti. Je vhodné nastavit hodnotu úrovně na -6 dB (ukazatel směřuje vertikálně).

:<br>:<br>:PŘÍRUČKA MAGIX ZVUKOVÉHO STUDIA...........

#### Record

Nahrávání může nyní začít stisknutím tlačítka "Nahrávání". Po pár vteřinách klikněte na "Stop". Stává se (velice zřídka), že je počítač přetížen procesem nahrávání a nereaguje na tlačítko "Stop". V takovém případě může být nahrávání zastaveno stisknutím mezerníku. Zkontrolujte, jestli máte při nahrávání do RAM paměti dostatečnou kapacitu paměti, jinak počítač uloží programy na pevný disk a bude zbytečně používat cenné zdroje. Opustte okno nahrávání kliknutím na tlačítko OK. Vaše nahrávka se objeví ve

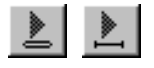

virtuálním objektu jako objekt zobrazený ve tormě WAV.<br>Jestliže chcete přehrát váš projekt, jednoduše stiskněte mezerník nebo jeden ze dvou tlačítek přehrávání na horní straně pole nástrojů. Jestliže se kurzor pohybuje přes vzorek, a vy nic neslyšíte, zkontrolujte, jestli je zvukový výstup zvukové karty řádně spojen se zesilovačem nebo s reproduktory monitoru (v případě, že zvuková karta má oddělené výstupy pro reproduktor).

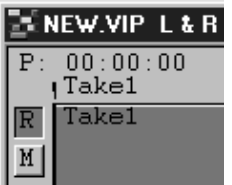

V dalším kroku by jste měli provést zkoušku nahrávání přímo na pevný disk. Musíte zvolit další dvě stopy pomocí tlačítka "R" na levém okraji okna. Ve verzi Light - Lehká verze - jednoduše nastavte kurzor za první nahraný objekt (levé tlačítko myši).

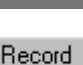

Nyní znovu otevřete okno nahrávání pomocí tlačítka Nahrávání. V oknu Nastavení zvolte "HD místo "RAM".

Nyní stiskněte tlačítko Nahrávání. Začne nahrávání na pevný disk, nahrávání může být pozorováno jako aktivita indikátoru pevného disku. Nebuďte překvapeni, jestli během nahrávání displej úrovně hlasitosti reaguje pomalu. Stále však ještě indikuje správné úrovně hlasitosti.

Jestliže se objeví zpráva ohledně konfliktu mezi RAM a HD projekty, jednoduše klikněte na tlačítko "Vytvoř nový projekt" a potvrďte navržené jméno. Toto varování se objeví vždy, jestliže se pokusíte slučovat HD Projekty (na pevném disku) a RAM projekty na jedné stopě.

Uvědomte si, že pro jednu minutu vzorkování je potřeba asi 10 Mb paměti na pevném disku. Ujistěte se, aby jste ukončili nahrávání včas, takže se nedostanete do situace, kdy na pevném disku nebudete mít dostatek paměti. Ukončete nahrávání pomocí tlačítka Stop a uzavřete okno nahrávání kliknutím na tlaèítko "OK".

Přehrávání může být aktivováno a zastaveno mezerníkem. Nyní by váš projekt měl být přehráván přímo z pevného disku. Jestliže narazíte na přerušování nebo malé výkyvy během přehrávání, proveďte následující kroky, aby jste tyto problémy vyřešili:

- Otevřete "System" v menu "Nastavení".
- Zde najdete èást s rùznými velikostmi bufferu.

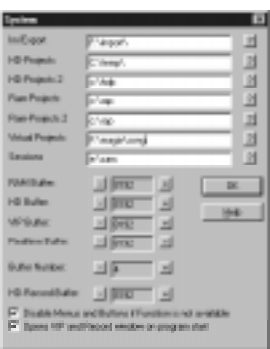

VIP buffer je zodpovědný za přehrávání virtuálního projektu. Zvyšte jeho hodnotu například na 16384 nebo 32786 bytů kliknutím na tlačítko "+". Nyní by mělo přehrávání pracovat bez problémů. Nevýhodou této akce je, že je nyní vyžadováno více paměti a kurzor následuje aktuální pozici ve větších krocích (o velikost bufferu). Je důležité najít nejlepší kompromis mezi bezpečností (veliký buffer) a rychlou reakcí (malý buffer). Buffer "Nahrávání na pevný disk" je zodpovědný za nahrávání souborů na pevný disk a měl by být nastaven na stejnou hodnotu jako VIP buffery.

Jestliže přehrávání z pevného disku rovněž pracuje bez problémů, úspěšně jste překonali první překážky v práci se zvukovým studiem.

Nyní by jste měli zkontrolovat ekvalizér reálného času:

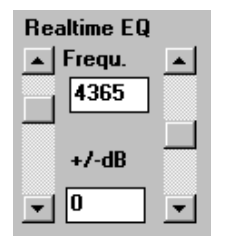

Tato funkce vám umožňuje změnit zvuk jakéhokoliv projektu během přehrávání bez toho, že by jste změnili váš materiál! Jednoduše zvolte frekvenci ekvalizéru pomocí jezdce v levém poli nástrojů (například 100 Hz pro zvýšení úrovně basů) a potom upravte dB úroveň pro zvýšení nebo snížení této frekvence. Uvědomte si, že ekvalizér reálného času vyžaduje nejméně výkonnost procesoru 486 / 66, jestliže je váš počítač příliš pomalý pro tuto funkci, vypněte ji nastavením 0 dB pomocí levého jezdce!

Jestliže máte problémy v kapitole Rychlý Začátek, nahlédněte do kapitoly Problémy a jejich řešení na konci příručky nebo se podívejte na detailní popis všech funkcí!

Jestliže se zajímáte hlavně o vytváření a zpracování více stopých projektů, pokračujte ve čtení další čísti o virtuální projektech. Jestliže se zajímáte více o úpravách fyzických vzorků, nahlédněte do kapitoly, která následuje a která obsahuje popis nejdůležitějších kroků. Doporučujeme, aby jste si přečetli všechny kapitoly.

Virtuální projekty

# :<br>:<br>:PŘÍRUČKA MAGIX ZVUKOVÉHO STUDIA...........

Virtuální projekty (VIP) jsou nejsilnější stránkou zvukového studia. Ve Virtuálních projektech je provedena většina úloh, které se uskutečňují během normálního nahrávání. Virtuální projekty umožňují kombinaci neomezeného množství individuálních záznamů do komplexního uspořádání v 1 až 4 stopách. Všechny potřebné procesy (umístění, střih, hlasitost, přechody hlasitosti a přechody hlasitosti mezi dvěmi místy) jsou provedeny nedestruktivním způsobem, to znamená, že tyto procesy nemění původní materiál, protože úpravy těchto procesů jsou zpracovány během přehrávání v reálném čase.

Pro nejlepší možný výsledek, odpovídající části programu byly programovány ve velice optimalizovaném jazyku symbolických adres. To má za následek, že zvukového studio je rychlý a pozoruhodný program!

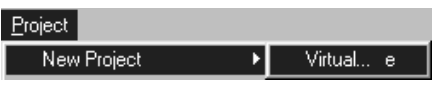

Nejprve otevřete virtuální projekt v menu Projekt, Nový Projekt, Virtuální nebo kliknutím myši na tlaèítko Nový VIP a zvolte "4 Mono stopy" v dialogovém oknu.

Otevře se okno se 4 volnými stopami, ve kterém stopa v horní části representuje levý stereo kanál. Další stopa je reprezentována v pravém kanálu atd. Nahrejte signál na první dvě stopy, jak je popsáno výše v dřívější kapitole. Můžete také integrovat rozsahy z fyzických vzorků (RAM nebo HD projekt) do VIP:

Uspořádejte okna virtuálního projektu (VIP) a fyzických vzorků (RAP nebo HDP). Toto se provede jednoduše stisknutím klávesy Return.

V dalím kroku oznaète místo ve vzorku (nebo celý vzorek klávesou "a") a posuňte toto místo myší do virtuálního projektu (uchop a upusti).

Vzorek vašeho objektu je nyní zobrazen jako obdélník v jedné z virtuálních stop. Jestliže jej aktivujete pravým tlačítkem myši, objeví se pět malých èerných objektù, které se nazývají manipulátory.

Všechny funkce objektu jsou prováděny a nastaveny pravým tlačítkem myši!

Nejdříve posuňte objekt pomocí myši - vždy, a to si zapamatujte, použijete pravé tlačítko myši! Neklikejte na žádný z pěti manipulátorů, ale klikněte na objekt. Jestliže posunete myš zatímco držíte pravé tlačítko myši, můžete posunout vzorek na časovou osu nebo mezi stopy. Uspořádání vzorků nemůže být provedeno jednodušeji!

Jestliže chcete změnit délku objektu, použijte dolní manipulátory na začátku nebo konci vzorku. Jestliže jste současně otevřeli fyzický projekt, uvidíte označenou oblast, která reprezentuje délku objektu. Jestliže chcete otevřít odpovídající vzorkový objekt, klikněte dvakrát pravým tlačítkem myši na tlačítko objektu. Tato akce automaticky zobrazí okno se vzorkem. Zvýrazněná oblast indikuje pozici objektu ve fyzickém vzorku. Hlasitost objektu může být změněna středním manipulátorem snížením velikosti objektu. Cím je objekt menší, tím je menší úroveň hlasitosti.

Posunutím dvou manipulátorů, umístěných vpravo a vlevo v horní části, směrem do středu objektu můžete nastavit přechod hlasitosti vzorku objektu nahoru nebo dolù. Tyto efekty jsou zpracovávány v reálném èase. To znamená, že se původní materiál fyzicky nezmění a vše může být lehce vzato

zpět.<br>Ve virtuálních projektech (VIP) může funkce Zpět kdykoliv zrušit až 100 posledních změn. Zobrazte menu "Úprava", "Zpět" nebo stiskněte Ctrl + z. Nikdy už nemusíte přemýšlet o tom, jestli náhodou nezničíte svou skladbu!

Experimentujte s manipulátory vytvořením dalších dvou objektů. Můžete buď nahrát něco jiného nebo můžete posunout více vzorků z fyzických projektů do VIP nebo můžete duplikovat objekty ve VIP následovně:

Přidržte klávesu "Control" ((Strg) Co je to?) a posuňte objekt pravým tlačítkem myši do další stopy. Tato akce vytvoří kopii původního objektu, který může být umístěn kdekoliv v VIP. Tímto způsobem můžete vytvořit jednoduše jednu dlouhou stopu bicích cyklů, zvláště pomocí funkce mřížka. S Mřížkou objektu můžete aktivovat obrazovku, což způsobí, že objekt bude umístěn přesně na okrajích jiného objektu.

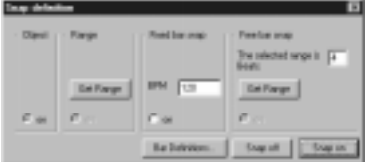

Takto vytvoříte přesné hladké pasáže mezi jednotlivými objekty. Existují různé typy mřížek, které mohou být zvoleny v menu "Rozsah", "Mřížka", "Typ Mřížky". Například můžete zvolit mřížku na základě taktů. Tato funkce je popsána ve větším detailu v kapitole 4.5.

Nyní, když jste se naučili základy vzorkových objektů, podívejte se na tlačítka na levém okraji každé stopy:

> M - Nulová hlasitost. Tímto tlaèítkem nastavíte nulovou hlasitost na zvolené stopě.

R - Nahrávání. Umožňuje nahrávání pro tuto stopu.

Pohled na Menu Objektu

Podívejte se na Menu Objektu, aby jste získali přehled o funkcích dostupných pro objekty ve VIP. Podobně jako v úvodu o úpravách fyzických vzorků, budou probrány pouze nejdůležitější funkce.

Upozornění! Funkce, které označují rozsahy a které nastavují kurzory a

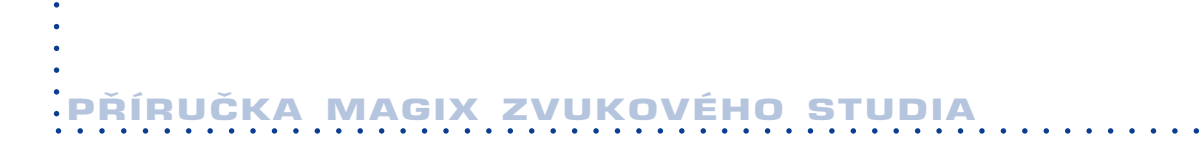

různé režimy přehrávání budou také pracovat s virtuálními objekty. Rozsah může být rychle označen levým tlačítkem myši a přehrán stisknutím mezerníku. Manipulujte s objekty (pravým tlačítkem myši) dokud není výsledek dokonalý.

Funkce střihu v menu "Střih" bude pracovat také s VIP. Tyto funkce provádějí střih všech stop najednou, bez ohledu na horní hranice objektu. Tímto způsobem může být z jednotlivých částí kopírována celá verze a může být posunuta do jiného místa. Jednoduše označte rozsah nad verzí, stiskněte klávesu "c", aby jste ji zkopírovali, a umístěte kurzor na novou pozici. Stiskněte klávesu "v", aby jste ji umístili na jiné místo. Je to jednoduché!

Umísťování objektů do skupin

**Pad** Pomocí této funkce můžete vytvořit různé skupiny objektů. Nejdříve musíte zvolit všechny objekty kliknutím myši na tyto objekty pravým tlačítkem zatímco přidržíte klávesu "Shift". Potom aktivujte funkci skupin kliknutím myši na tlačítko "Skupina". Vytvořená skupina objektů pak může být posunuta nebo kopírována stisknutím klávesy "Ctrl".

Můžete také vytvořit skupinu z individuálních objektů. Tímto způsobem můžete vytvořit komplexní uspořádání z menších částí, bez toho, že by jste ztratili o nich přehled. Objekty, které jsou založeny na stereo vzorcích jsou vlastně dva objekty v jedné skupině.

## ¥.

Skupiny mohou být také rozděleny pomocí tlačítka "Rozděl skupinu". Tímto způsobem můžete vytvořit efekty - například mírné fázové posuny doprava nebo doleva, nebo můžete nastavit hlasitost jednotlivých stop a tak vytvořit efekt posouvání.

#### Uzamèení objektù

Když įste jednou umístili objekty do jejich správné pozice, můžete zabránit jejich náhodnému posunu tím, že je uzamknete na místě. Když jsou objekty uzamèeny, v objektu je zobrazena diagonální èára.

#### Horká místa.

Objekty, které neobsahují "akustickou špičku" ve svém začátku, se velice těžko integrují do uspořádání, jestliže se používá volba mřížka. Funkce Horká místa tento problém vyřeší.

Zvolte objekt a nastavte kurzor do pozice mřížky, kterou si přejete. Zvolte menu "Objekt", "Horká místa". Objekt bude spojen s ostatními objekty použitím nové pozice, která není na začátku. Příklad takového problému je zvuk zavírajících se dveří, které se zavřou bouchnutím. V tomto případě nejdůležitější zvuk v místě vzorku je zvuk bouchnutí, ne zvuk zavírajících se

# :<br>:<br>: příručka magix zvukového studia.

### dveří.

Více podrobností o této funkci najdete v následující kapitole této příručky.

Nyní by vám mělo být vše jasné. Pokud narazíte na problémy během používání "Příručky Zvukového Studia" nahlédněte do kapitoly "Problémy a jejich řešení" na konci této příručky.

# :<br>:<br>: DEFINICE - SLOVNÍK NICE - SLOVN

Zde jsou uvedeny důležité definice některých specifických výrazů, které jsou často používány v této příručce. Známé výrazy jako jsou tlačítko, okno a žadatel zde nejsou vysvětleny. Najdete je vysvětleny v příručce Windows.

#### Vzorek

Vzorek je sekvence digitalizovaných zvukových dat. Je charakterizován svou délkou (počet vzorkových hodnot) a svou rozlišovací schopností / hodnota vzorku.

#### Project

Projekt se skládá z jednoho nebo několika vzorků. Vzorky jednoho projektu jsou vždy zpracovány společně. Mají tu samou rychlost vzorkování, stejnou hodnotu vzorku a tu samou délku. Zvolte odpovídající okno, aby jste měli přístup k objektu. Záhlaví okna obsahuje jméno objektu, rozlišovací schopnost, délku vzorku a velikost použité paměti v kBytech.

Jestliže chcete aktivovat projekt, klikněte myší na odpovídající okno. Jestliže chcete upravovat jednotlivé vzorky, stereo objekty musí být rozděleny. Hudební studio může na obrazovce zvládnout neomezené množství projektů.

### Rùzné typy projektù

Fyzické projekty (RAM a HD projekty)

V RAM projektech jsou vzorky ukládány v paměti počítače. Datové soubory jsou obvykle umístěny v adresáři "RAP" (RAM - Projekty).

Vzorky HD projektů jsou nahrávány a ukládány přímo do souborů na pevný disk. Tyto soubory jsou většinou umístěny v adresáři "HDP" (HD - Projekty). Pouze některé části vzorků jsou otevírány v paměti počítače. Tyto části jsou využívány pro okamžitou potřebu pro zobrazování, zpracování nebo přehrávání.

Virtuální objekty (VIP)

Virtuální objekt je sbírkou sekcí z různých vzorků. Neobsahuje žádné jednotlivé vzorky. Jestliže vzorkujete specifickou rozlišovací schopností, stejná rozlišovací schopnost bude použita při přehrávání virtuálního objektu. Vzorky mohou být v objektu zpracovány na základě objektu.

Vlastní zvuková data jsou zobrazovaná pole (tak zvané objekty) ve svých odpovídajících stopách (kanálech).

Objekt je zobrazením vzorku nebo rozsahu, který je oznaèen ve vzorku. Takže objekt neobsahuje žádná zvuková data, ale jen odkazy na fyzický vzorek.

#### 114

Podrobnosti o zpracování virtuální projektù najdete v kapitole Menu Objektù. Odpovídající soubory jsou uloženy v adresáři "VIP" (Virtuální Projekty)

DEFINICE - SLOVNÍK

aaaaaaaa aaaaaaaaaaaaaaaaaaaaaaaaaaaaaaaaaaaaaaaaaaaaaaaaaaaa

#### Klip

Klip je buffer nebo dočasná paměť, ve které jsou kopírovány vzorky projektu, nebo odkud mohou být vzorky umístěny do projektů. Navíc, obsah klipu může být mixován s daty projektu.

Klip má vždy stejné vlastnosti jako projekt, který pro klip dodal data (rozlišovací schopnost vzorku a režim mono / stereo).

Klip je reprezentován na obrazovce oknem se slovem Klip - Clip v záhlaví. Klip je také projektem, což znamená, že může být přehráván, upravován a přejmenován.

#### Rozsah

Rozsah je určitá část vzorku, která je vámi označena. Když byl rozsah označen, může být přehráván stisknutím mezerníku. Rozsah je definován svým zaèátkem a koncem (horizontální) a svými horními a dolními okraji (vertikální).

Rozsah je používán jednak jako specifikace částí, na nichž mají být provedeny určité operace (jako je střih, vkládání, normalizování, přechody hlasitosti nahoru / dolù, posouvání nahoru a smazání).

Další funkcí rozsahu je definice zvažovaných cyklů při přehrávání vzorků.

Třetí funkcí je určení hranic sekcí, ve kterých jsou data reprezentovány grafickým obrazem. Zde jsou interpretovány hlavně horní a dolní okraje, což neplatí pro všechny případy první skupiny funkcí.

V projektu může být specifikováno neomezené množství rozsahů. Deset z nich je aktivováno funkèními klávesami, ostatní jsou aktivovány správcem rozsahů. Vertikální hodnota rozsahu může být nastavena na maximum zvolením volby "Nastav vertikálně" - "Fix Vertically" z menu "Nastavení". Toto maximum je přednastaveno v případě VIP souborů.

#### Kurzor

Značky kurzoru (indikátory) jsou používány pro označení určitých pozicí ve vzorku. Jsou vytvořeny jedním kliknutím levého tlačítka myši na vzorek.

Kurzor je speciální typ rozsahu, například je to rozsah, jehož začátek je stejný jako jeho konec. Jestliže byl kurzor definován, nebude možné například rozdělit nebo kopírovat rozsah. Obsah desky s klipy však může být vložen kdekoliv.

V projektu můžete specifikovat neomezené množství kurzorů. Deset z nich může být přiřazeno k číselným klávesám vaší klávesnice.

aaaaa aaaaaaaaaaaaaaaaaaaaaaaaaaaaaaaaaaaaaaaaaaaaaaaaa aaaaaa

Jestliže byl kurzor nastaven a byl stisknut mezerník, můžete slyšet část vzorku od kurzoru do konce vzorku.

Jména kurzorù a indikátorù jsou zobrazena v horním okraji vzorku, tato jména mohou být posunuta.

#### Sekce

Hudební studio může zobrazit až tři části projektu současně. Jedna sekce dovoluje například reprezentaci celého vzorku, zatímco další sekce zobrazuje pouze malou část, která se upravuje. Sekce jsou podobné rozsahům, protože jsou definovány svým začátkem a koncem a také vrchními a spodními okraji. Délka sekce je rovna rozdílu konce a začátku, její výška je rozdíl mezi horním a spodním okrajem. Pomocí několika sekcí se mnohem jednodušeji nalézají indikátory cyklù.

#### Aktivní sekce

DEFINICE - SLOVNÍK

Pro zvýšení rychlosti úprav jsou některé funkce, které se používají častěji, zobrazeny v Poli Nástrojù.

Před tím, než můžete aplikovat jakékoliv funkce, budete muset zvolit specifickou sekci nebo oblast. Toto je provedeno kliknutím na pravé nebo dolní proporcionální tlaèítko (pole pro posouvání) sekce. Barva okraje sekce se změní, a od této chvíle bude sekce aktivní sekcí.

#### **Sekce**

Projekt, který obsahuje jeden vzorek se nazývá "mono". Zvukový signál vzorku je přehráván přes pravý a také levý kanál vaší zvukové karty. Hlasitost obou kanálů může být ovládána individuálně mixážní nástrojem vaší zvukové karty.

#### Stereo

Projekty obsahující dva vzorky se nazývají stereo.

# Obrazovka hudebního studia

Aby iste se mohli seznámit s hudebním studiem, měli by jste vytvořit projekt nebo otevřít ukázkový projekt. Jestliže to chcete udělat, musíte zvolit následující volby v menu:

V menu "Projekt", zvolte "Otevřít Projekt..." a otevřete virtuální projekt "demo4.vip". Objeví se následující obrazovka.

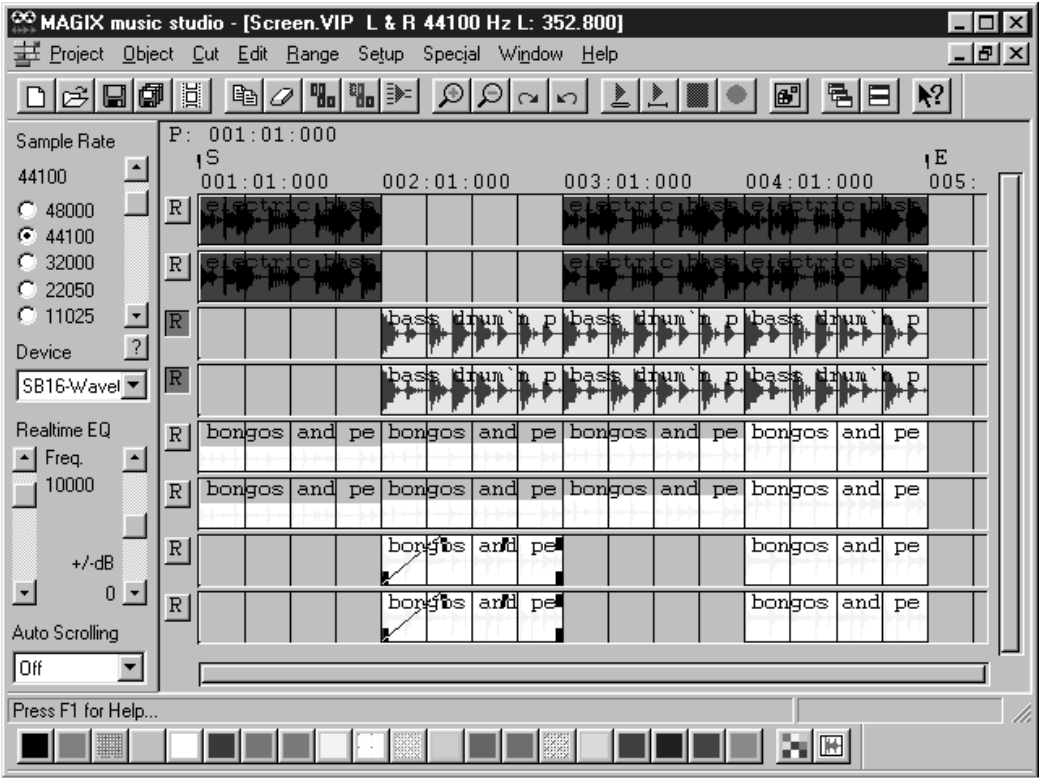

Uvidíte virtuální projekt s různými vzorkovými objekty, které jsou umístěny podél časové osy v obou stopách.

Jestliže stisknete mezerník, uslyšíte přehrávat zobrazené vzorky na obrazovce. Jestliže v této chvíli nic neuslyšíte, zkontrolujte vaši zvukovou kartu a / nebo zvukové zařízení. Více informací najdete v kapitole Rychlý začátek.

Okno projektu může být posunuto a jeho velikost upravena. Jestliže změníte velikost nebo pozici okna, okno bude znovu zobrazeno. Všimněte si, že záhlaví okna obsahuje jméno souboru, rozlišovací schopnost vzorku a délku vzorku. Můžete si vypočítat velikost potřebné paměti v bytech podle délky vzorku, rozlišovací schopnosti a čísla kanálu.

Ikony v dolní èásti obrazovky reprezentují fyzické projekty, které jsou společně umístěny ve virtuálním objektu.

#### Oznaèení Rozsahù

Jestliže chcete označit rozsah, posuňte ukazatel myši k jedné ze zobrazených sekcí a stiskněte levé tlačítko myši. Přidržte tlačítko a posouvejte ukazatel v sekci.

Uvidíte, jak se zobrazí obrácený pravoúhelník mezi ukazatelem zaèátku a aktuální pozicí kurzoru. Nyní odmáčkněte levé tlačítko myši.

V textovém řádku pod záhlavím se objeví horizontální hranice zvoleného rozsahu.

Jestliže chcete označit jiný rozsah, jednoduše klikněte na místo vně obráceného rozsahu, ale uvnitř sekce. Starý rozsah zmizí a nyní můžete oznaèit nový rozsah.

Jestliže chcete pouze změnit existující rozsah (to znamená začátek, konec, horní a dolní okraj), klikněte levým tlačítkem myši uvnitř existujícího rozsahu. Přidržte tlačítko myši a opusťte rozsah ve směru hranice, která má být změněna. Když jste opustili hraniční okraj, tento okraj (pouze tento okraj a žádný jiný) bude následovat pohyb ukazatele myši. Odmáčkněte tlačítko myši, když jste dosáhli požadované pozice.

Toto je pouze způsob, jak udržovat odpovídající hranice a jak změnit okraje.

Hudební studio vám nabízí dvě možnosti:

Jestliže máte další sekci, která není úplně překryta současným rozsahem, můžete kliknout vně rozsahu a okamžitě tlačítko odmáčkněte. Dřívější rozsah zmizí a objeví se kurzor nebo velice malý rozsah. Nyní můžete definovat požadovaný rozsah v původní sekci.

Další způsob je jednoduše stisknout číselnou klávesu "7" (Home - Domů) nebo "1" (End - Konec) na èíselné klávesnici. Toto jsou povely pro Kurzor na Začátek nebo Kurzor na Konec. Starý rozsah zmizí a můžete definovat nový rozsah (Funkce Kurzor na Zaèátek nebo Kurzor na Konec jsou uvedeny v menu Rozsah).

Zde je další možnost:

Hranice aktuálního rozsahu mohou být změněny pomocí kláves "4" a "6" na èíselné klávesnici. Klávesa "4" (a také levý kurzor) posunuje doleva (zaèátek vzorku), klávesa "6" (a také pravý kurzor) posunuje doprava

(konec vzorku).

4 Kurzor nebo rozsah doleva

To znamená, že je kurzor nebo celý rozsah posunut o velikost kroku 1 doleva. Přidržení klávesy po dlouhou dobu posunuje rozsah dále doleva. Rychlost posunování se zvyšuje s délkou aktivace klávesy. Pro malé posunování odmáčkněte klávesu a stiskněte ji znovu. Bude proveden další posun doleva v kroku velikosti 1.

DZHRANÍ UŽIVATEL

Ctrl + 4 Rozsah na zaèátek

Nový rozsah je nyní umístěn od začátku vzorku až do konce dřívějšího rozsahu nebo dřívější pozice kurzoru.

Alt + 4 Kurzor na zaèátek rozsahu

Kurzor je umístěn na začátku aktuálního rozsahu.

aaaaaaaa aaaaaaaaaaaaaaaaaaaaaaaaaaaaaaaaaaaaaaaaaaaaaaaaaaaa

 $Shift + Crit + 4$ 

Rozsah, který je již označen, je "přeložen" do předu, což znamená, že rozsah je posunut doleva o svou vlastní délku. Tato funkce je velice užitečná pro nalezení cyklù bicích nástrojù:

Jestliže jste ve vzorku rytmu označili takt, pomocí této funkce můžete označit následující takt. Tato funkce tak usnadňuje práci při vytváření virtuálních projektù.

Stránku nahoru

Začátek rozsahu je nastaven v následující nulové pozici, aby se mohly provádět střihy nebo cykly bez přerušování.

Shift + Stránka nahoru

Začátek rozsahu je nastaven v dřívější nulové pozici, aby se mohly získat střihy nebo cykly bez přerušování.

Výe uvedené funkce pro posouvání rozsahu doleva jsou také k dispozici pro posouvání doprava. Výše uvedené podrobnosti používání funkce jsou aplikovány podobně.

6 Kurzor nebo rozsah doprava

Ctrl + 6 Rozsah na konec

Alt + 6 Kurzor na konec rozsahu

Stránka dolù Konec rozsahu doprava na následující nulovou pozici

Shift + Ctrl + 6 Označený rozsah je "přeložen" na konec

Shift + Stránka dolù Konec rozsahu doleva na následující nulovou pozici

# aaaaa aaaaaaaaaaaaaaaaaaaaaaaaaaaaaaaaaaaaaaaaaaaaaaaaa aaaaaa ROZHRANÍ UIVATELE

Všeobecně řečeno, směr pohybu je specifikován klávesami "4" a "6" na Speciální funkce jsou přiřazeny klávesám "Home" a "End":

7 (Home) Kurzor na zaèátek vzorku

1(End) Kurzor na konec vzorku

Rozsahy mohou být také posunuty pomocí myši:

Stiskněte a přidržte klávesu Shift a potom klikněte v již označeném rozsahu. Přidržením tlačítka myši můžete posunout označený rozsah buď doprava nebo doleva, což závisí na pohybu myši. Tato funkce může být užitečná například v případě, jestliže se má provádět kontrola cyklu, jehož délka již byla nalezena, v jiných pozicích. Rozsahy a kurzory mohou být uloženy pomocí menu nebo funkčních kláves. Hudební studio je schopno uložit neomezený poèet rozsahù a kurzorù. Tyto funkce a speciální funkce pro definování, provádění změn a používání rozsahů jsou uvedeny v menu Rozsah.

Přehled všech funkcí kláves je uveden v kapitole "Zkratky".

Přehrávání rozsahů. Jestliže chcete přehrávat vzorky, stiskněte mezerník.

Existují dva režimy přehrávání, které mohou být zvoleny pomocí tří tlačítek v horním poli tlačítek. Stisknutím prvního tlačítka se vzorek přehraje pouze jednou. Stisknutím druhého tlačítka se bude vzorek přehrávat opakovaně.

Jestliže je vzorek definován, bude opakovaně přehráván od začátku do konce. Jestliže chcete změnit délku cyklu nebo sekce (rozsahu) výsledky jsou okamžitě slyšitelné.

Jestliže nespecifikujete rozsah nebo pozici kurzoru, uslyšíte váš vzorek od aktuální pozice kurzoru až na konec vzorku. Jestliže pozice kurzoru byla definována, sekce mezi tímto kurzorem a koncem vzorku bude opakována. Přehrávání můžete přerušit stisknutím mezerníku.

Uvědomte si, že vzorky všech rozlišovacích schopností mohou být okamžitě přehrávány. Data jsou konvertována v režimu reálného času, to znamená během přehrávání. To znamená, že procesor je částečně zaměstnán konverzí dat.

Jestlie systém musí bìhem pøehrávání konvertovat pøíliš mnoho dat, je moné, e mezerník nebo tlaèítko na pøehrávání nebudou aktivovat pøehrávání. Jestlie se vám toto stane, pouijte klávesu "ESC" pro pøerušení reimu pøehrávání.

#### Relimy výstupu

Režimy výstupu mohou být nastaveny v okně Parametry Přehrávání (levé pole nástrojů). Jinou rychlost vzorkování můžete zvolit specifikací rychlosti vzorkování v příslušných indikátorech. Uvědomte si, že ne všechny zvukové karty podporují uvedené rychlosti vzorkování. Zvukové karty s digitálními vstupy a výstupy nabízejí pouze rychlosti vzorkování 48, 44.1 a 32 kHz.

Jednotka zvukové karty může být zvolena v okně Přístrojů. Toto je důležité, jestliže máte ve vašem počítači instalováno více zvukových karet.

#### Definování Sekcí

Posouváním horizontálních nebo vertikálních polí, které jsou umístěny na dolním a pravém okraji okna, mohou být sekce posouvány. Jednoduše klikněte a přidržte tato pole a posouvejte je buď doprava nebo doleva pro horizontální pole nebo nahoru a dolù pro vertikální pole.

#### Kurzor

V hudebním studiu můžete definovat až 10 indikátorů. Jsou zobrazeny malými trojúhelníky nad vzorky. Jestliže chcete posunout indikátory, jednoduše klikněte a přidržte levé tlačítko myši a posuňte indikátor na novou pozici. Kurzory, které jsou nastaveny èíselnými klávesami jsou pojmenovány "1" až "10". Můžete také specifikovat jména indikátorů zvolením volby "Rozsah", "Ulož...", "Kurzor...." a "Jiné....". Tato nová jména se také objeví nad vzorky.

Jestliže chcete definovat rozsah mezi dvěmi kurzory, musíte provést následující kroky:

1) Klikněte na trojúhelník prvního kurzoru.

2) Přidržte klávesu Shift a klikněte na druhý kurzor. Na obrazovce se objeví nový rozsah, který je připraven pro další úpravy.

# aaaaa aaaaaaaaaaaaaaaaaaaaaaaaaaaaaaaaaaaaaaaaaaaaaaaaa aaaaaa TIPY A NÁVRHY

#### Zde jsou uvedeny důležité tipy pro práce se zvukovým studiem 3.0:

Používejte klávesu Return pro uspořádání všech oken.

Klávesa "a" zvolí celý vzorek jako rozsah.

Pomocí kláves Home a End můžete nastavit kurzor na začátek nebo konec, všechny označené rozsahy zmizí.

Rozsah může být zvolen z jedné pozice kurzoru k další pozici kliknutím na ukazatele kurzoru umístěném nad vlnovou formou. Dále přidržte klávesu Shift a klikněte na druhý ukazatel kurzoru.

Použitím klávesy Shift a kliknutím a posunutím myši se rozsah může posouvat.

Klávesy Shift + Ctrl + Kurzor posune rozsah doleva nebo doprava. Toto je dobrý zpùsob, jak kontrolovat cyklus z jiné pozice.

Objekt ve virtuálním projektu může být zobrazen ve dvou režimech. Stisknutím klávesy Tab můžete měnit mezi pozicemi těchto dvou režimů. Stisknutím Shift + Tab se otevře dialogové okno, ve kterém můžete nastavit parametry různých režimů zobrazení. Použitím klávesy Ctrl + kliknutí pravého tlačítka myši na objekt můžete kopírovat virtuální objekty.

Dvojitým kliknutím pravým tlačítkem myši na objekt ve virtuálním projektu můžete otevřít odpovídající fyzický objekt (RAM nebo HD).

Prosím, nahlédněte do kapitoly Zkratky na konci příručky pro rychlý způsob práce s nejdůležitějšími funkcemi hudebního studia.

Níže jsou uvedena řešení pro některé běžné problémy. Jestliže se váš problém nevyřeší, prosím, kontaktujte distributora nebo nás na 1-888-GO-MAGIX nebo náš website. Prosím, mějte po ruce následující informace:

- verze hudebního studia
- místo, kde jste koupili program
- konfigurace počítače (procesor, RAM paměť, pevný disk atd)
- konfigurace zvukové karty (typ, hnací jednotka)
- informace o tom, jestli ostatní zvukové komponenty řádně pracují.

#### Instalační proces je přerušen

Jestliže je instalační proces přerušen a všechny cesty byly správně specifikovány, je to většinou indikace buď špatného instalačního disku nebo váš pevný disk jednoduše nemá k dispozici dostatečnou kapacitu paměti pro instalaci hudebního studia. Hudební studio potřebuje nejméně 4 MB nebo místo na pevném disku pro správnou instalaci.

#### Ukázky VIP se nedají otevřít

Když se pokoušíte otevřít dodané ukázkové skladby VIP hudebního studia, je ohláena chyba pøi otevírání souboru pro objekty RAM (.RAP)

Instalační program měl problémy při kopírování VIP souborů do jejich správných adresářů. Jednou příčinou může být, že zadaný adresář byl nesprávný nebo Windows cesta byla špatná. Také, hudební studio potřebuje najít soubor s parametry "sam4.ini". Jestliže není přítomen ve Windows adresáøi, hudební studio ohlásí chybu.

#### Není slyšet žádný zvuk při přehrávání

Jestliže neslyšíte žádný zvuk, ale kurzor se stále pohybuje přes projekt, musíte zkontrolovat následovné možnosti:

- V oknu Parametry Přehrávání je zvolena špatná jednotka (levé pole nástrojù)
- Pro zvukovou kartu nebyla instalována žádná Windows jednotka
- Nastavení hlasitosti v mixážním programu zvukové karty je nastaveno příliš nízko.
- Špatné spojení reproduktorů nebo zesilovače ke zvukové kartě.

# aaaaa aaaaaaaaaaaaaaaaaaaaaaaaaaaaaaaaaaaaaaaaaaaaaaaaa aaaaaa PROBLÉMY A JEJICH ØEENÍ

Dobrým nápadem je zkontrolovat zvukové přehrávání odděleně od hudebního studia. Pokud máte pochybnosti o správné instalaci zvukové karty, použijte Windows Media Přehrávač pro vyzkoušení zvukové karty. Otevřete WAV soubor v Media Přehrávači a přehrajte jej, měli by jste být schopni obdržet zvukový signál na výstupních konektorech vaší zvukové karty. Pokud stále máte problémy, zkontrolujte, jestli hnací jednotka vaší zvukové karty byla řádně instalována.

#### Nemůže být otevřen WAV přístroj

Hudební studio vás bude informovat, jestli zvukové výstupy vaší zvukové karty byly otevřeny jiným programem. Ujistěte se, že Media Přehrávač nebo jakýkoliv jiný WAV přístroj není zapojen. Uzavřete program a zkuste otevřít hudební studio znovu. (Nebo pokud je hudební studio otevřeno, začněte opět přehrávat).

#### Nemůže být přehrán tento WAV formát.

Tato zpráva se objeví, jestliže zkusíte přehrávat WAV formát, který není podporován vaší zvukovou kartou. Protože hudební studio vyžaduje 16 bitovou kartu, používání 8 bitové karty způsobí vyvolání takové zprávy. Dalším důvodem pro tuto zprávu je, že vaše karta nepodporuje všechny rychlosti vzorkování, které jsou k dispozici v hudebním studiu. Zkontrolujte schopnosti vaší zvukové karty při použití standartních rychlostí vzorkování jako jsou 44 kHz, 32 kHz a 22 kHz.

#### Krátké přerušování během přehrávání

Po začátku přehrávání, zvláště když pracujete s HD Projekty a VIP, můžete narazit na krátké mezery v přehrávání. Toto většinou znamená, že váš systém (procesor a disk) je příliš pomalý pro nastavenou velikost bufferu a vzorkovací rychlost. Zkuste provést následující kroky:

- Zvyšte velikost bufferu pro RAM, HD a VIP v dialogovém oknu zvolením Nastavení - Setup, "System" (klávesa y). Vyšší velikost bufferu zvýší celkovou výkonnost, ale také zpomalí pohyb kurzoru a vyžaduje více RAM paměti.

- Jestliže to stále ještě nevyřeší problém, musíte snížit rychlost vzorkování. Snižte ji ze 44.1 na 22 kHz. Ve většině případů bude kvalita zvuku stále ještě dostaèující. (Dostaèující pro video zvukové skladby nebo nahrávání na kazetu).

#### Přehrávání nemůže být zastaveno

Jestliže můžete začít přehrávání stisknutím mezerníku, ale nejste jej schopni zastavit, váš systém je možná příliš zaměstnán zpracováním dat. Jediný způsob, jak zastavit přehrávání je použitím klávesy "ESC". Toto je jediná situace, kdy přehrávání může být přerušeno stisknutím klávesy ESC.

#### Maximální dostupný počet stop se mění

Může se stát, že počet dostupných stop na počítači se časem mění. Zde je několik příčin:

Smartdrive Cache - Chytrá jednotka Cache

Windows podle pevného nastavení používá cache funkce u pevného disku -"Smartdrive", která často ukládá části dat z pevného disku v RAM paměti počítače. Tato skutečnost může být pro hudební studio výhodná, protože některé úlohy poběží rychleji. Avšak, jestliže je tato funkce použita s pomalejším procesorem, výsledky funkce cache vám umožní přehrávat 8 stop bez jakýchkoliv problémů, problém začíná, když projekt začíná od začátku. Cache nebude použita a systém je přetížen.

Toto chování může být pozorováno zvláště s Windows NT a Windows 95, protože cache operuje "inteligentněji".

Pokud je to nutné, jednoduše vypněte cache.

Pevný disk je fragmentován

Odstraňte fragmentaci vašeho pevného disku pomocí programů jako je PC Tools, Norton Utilities nebo jednoduše programem "defrag", který je součástí MS-DOS 6.2 a vyí.

Virtuální paměť

Windows používá virtuální paměť pro rozšíření fyzické RAM paměti. Avšak toto vede k velkým zpožděním, protože obsah paměti musí být nejprve přemístěn z pevného disku. Ujistěte se, že hudební studio nepoužívá více RAM paměti, než je fyzicky instalováno ve vašem systému! To je zvláště důležité při rozhodování o různých velikostech bufferu.

Virtuální paměť může být ve Windows úplně vypnuta. Jestliže máte problémy s vaším systémem, je to doporučeno.

#### Nulová úroveň hlasitosti při nahrávání

Jestliže ukazatele úrovně hlasitosti neindikují přítomnost zvukového signálu, zkontrolujte následující:

- Pro nahrávání byla zvolena nesprávná zvuková karta.
- Pro vaši zvukovou kartu nebyla instalována žádná Windows jednotka.
- Vstupní kanály hlasitosti (mikrofon nebo Přídavný kanál) v mixéru zvukové karty byly nastaveny příliš nízko.
- Spatné spojení ke vstupům vaší zvukové karty.

Prosím, ujistěte se, že volba "Monitor" byla zapnuta. Ukazatele budou indikovat přicházející signál pouze v případech, kdy jsou zapnuty.

#### Přerušování během nahrávání

Jestliže narazíte na přerušování během nahrávání (zvláště při nahrávání na pevný disk), ale dodané ukázkové soubory se přehrávají bez jakýchkoliv problémů, můžete zkusit zvýšit velikost bufferů pro nahrávání.

Jestliže chcete zvýšit velikost bufferu, zvolte "Setup" - "Nastavení", "System" (zkratka "y") a upravte hodnoty v dialogovém oknu HD Record Buffer-Buffer pro nahrávání. Jestliže tato akce nevyřeší problém, budete muset zvolit nižší rychlost vzorkování (na 22 kHz).

#### Nahrávání nelze zastavit.

Jestliže nejste schopni přerušit nahrávání stisknutím Mezerníku, váš systém je přetížen. Jestliže chcete zastavit nahrávání, jednoduše klikněte pravým tlačítkem myši. Zkontrolujte nahranou skladbu před tím, než ji začnete upravovat. Některé části záznamu mohou scházet.

#### Během nahrávání se objeví chyba záznamu.

Hudební studio ohlásí chybu, jestliže nahráváte zvukový soubor a váš pevný disk je plný. Můžete narazit na tuto chybu také v případech, kdy jsou buffery pro nahrávání v systému nastaveny na příliš nízkou hodnotu.

#### Mediální soubory nejsou synchronizovány

Jestliže narazíte na zpoždění během přehrávání mediálních souborů, které mají být synchronizovány s vašimi digitálními zvukovými soubory, můžete upravit přehrávání specifikací opravného faktoru "FX" v menu "Projekt", "MIDI/Video Spojení". Přečtěte si popis voleb tohoto menu v této příručce.

#### Zpoždění, když je "Direct Sync." s Midi

aaaaaaaa aaaaaaaaaaaaaaaaaaaaaaaaaaaaaaaaaaaaaaaaaaaaaaaaaaaa PROBLÉMY A JEJICH ØEENÍ

#### studiem nebo MIDI - spojením

Zpoždění v případě, když je "Přímá synchronizace" s Midi studiem nebo MIDI - spojeními

Je možné, že se vám objeví malá zpoždění během přehrávání mezi zvukovým studiem a "midi studiem" nebo "MIDI spojeními", jestliže je "Přímá synchronizace" aktivní.

Tato zpoždění jsou výsledkem nepřesné rychlosti vzorkování zvukové karty. Zkuste upravit rychlost vzorkování hudebního studia, aby jste kompenzovali zpoždění:

Otevřete dlouhou MIDI melodii v "Evoluci" nebo "MIDI spojení" (trvají 2 minuty nebo déle)

- Nahrajte celou melodii v hudebním studiu na pevném disku

Otevřete dialogové okno "Definice Spojení" a nastavte "Pevné taktové spojení" na hodnotu úderů za minutu MIDI melodie, například 110

- Nastavte "Jednotky Měření" na "Takty/doby"
- Aktivujte mřížku klávesou # .

Najděte výraznou dobu na konci melodie v řadiči, například při taktu 100, doba 1

Nastavte kurzor na tuto dobu a proveďte funkci Zvětšení v hudebním studiu, dokud neuvidíte jednotlivé doby

Nyní změňte rychlost vzorkování v hudebním studiu v krocích 1 Hz, dokud mřížka není nastavena přesně s dobou (levé pole nástrojů)

Takže můžete zjistit rychlost vzorkování, kterou vaše zvuková karta při přehrávání používá. Použijte nyní tuto rychlost pro nahrávání a přehrávání!

Jestliže vaše zvuková karta přehrává při špatné rychlosti vzorkování nebo jednotka nepřijímá novou rychlost vzorkování, můžete vypočítat FX faktor = nová rychlost (například frekvence 44080) / stará rychlost (například frekvence  $44100$ ) = 0.9995.

Zadejte tento faktor do Sync v dialogovém oknu FX a také starou hodnotu napøíklad 44 100 Hz.

Stejný postup se může použít pro kompenzaci problémů s vnější synchronizací v hudebním studiu nebo s MIDI/Video Spojením.

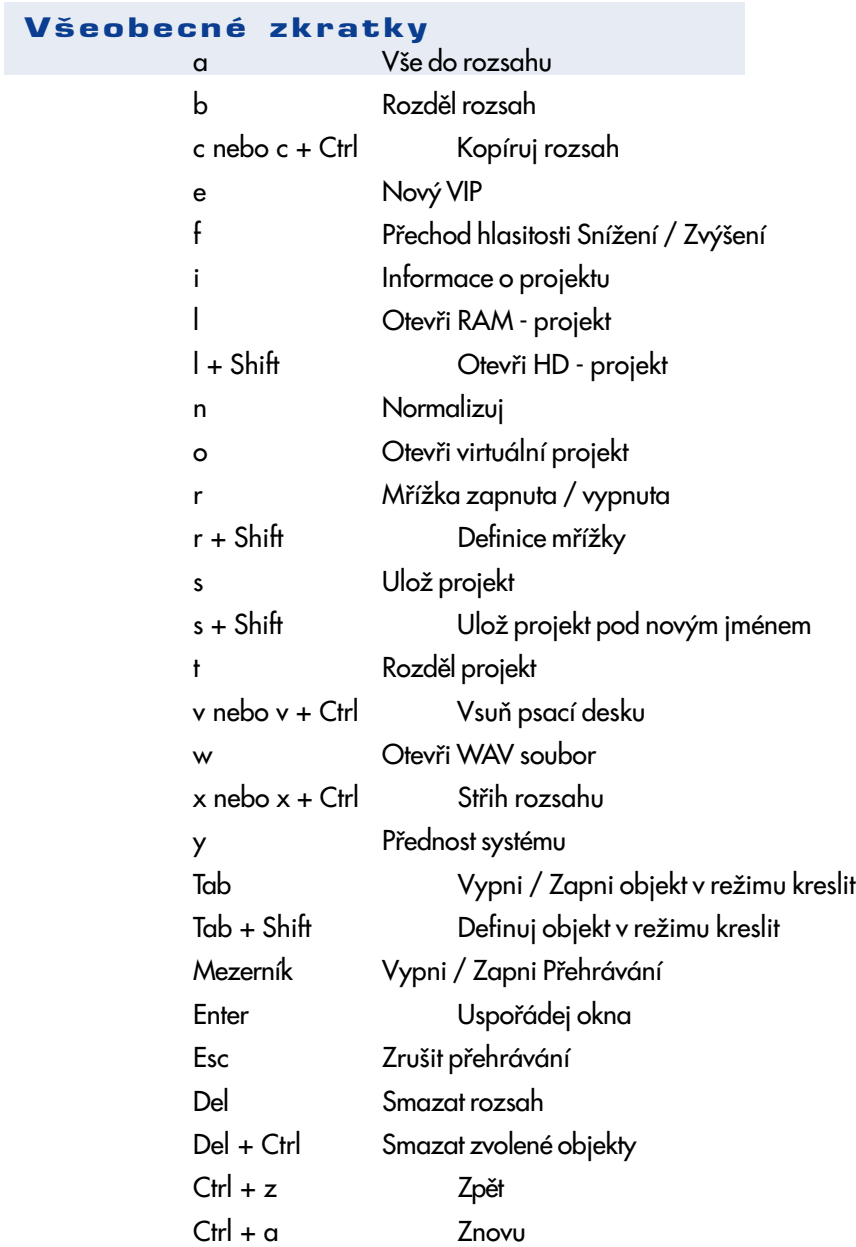

### Rozsah

Kurzor doleva nebo 4 v numerickém bloku: Změň Rozsah 1 vzorek doleva

KRATKY

+ Ctrl Rozsah na začátek projektu

aaaaaaaa aaaaaaaaaaaaaaaaaaaaaaaaaaaaaaaaaaaaaaaaaaaaaaaaaaaa

- + Alt Kurzor na zaèátek rozsahu
- + Shift + Ctrl Posuò rozsah doleva

Kurzor doprava nebo 6 v numerickém bloku: Změň Rozsah 1 vzorek doprava

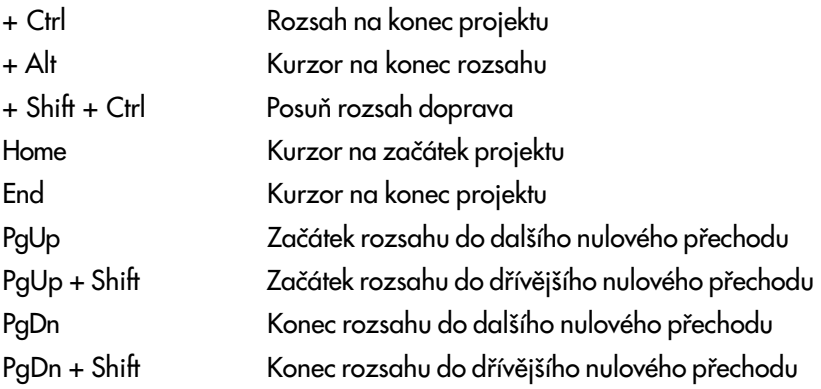

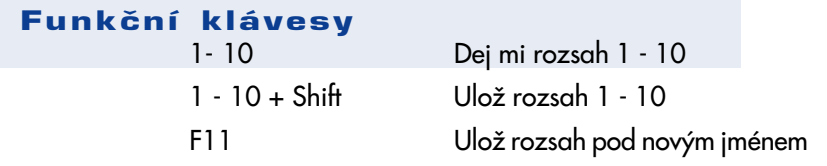

#### Numerická klávesnice 0 - 9 (ne numerický blok!)

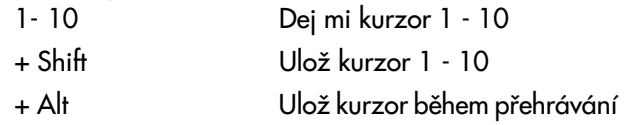

# ? Ulož kurzor pod novým jménem

aaaaa aaaaaaaaaaaaaaaaaaaaaaaaaaaaaaaaaaaaaaaaaaaaaaaaa aaaaaa

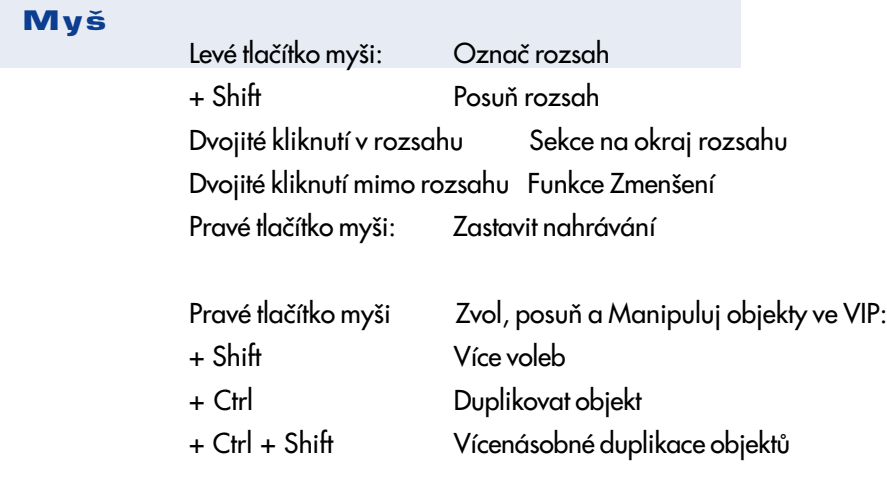

ZKRATKY

# aaaaaaaa aaaaaaaaaaaaaaaaaaaaaaaaaaaaaaaaaaaaaaaaaaaaaaaaaaaa TKA <sub>-</sub> Kdátký dďei

### Zvukové studio 3.0 obsahuje mnoho nových funkcí a tlačítek

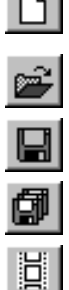

Nový VIP Otevøi VIP

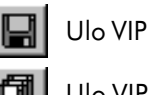

- Ulo VIP jako ...
- 

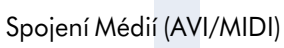

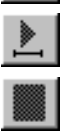

Pøehrávání v reimu Cyklus

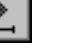

Pøehrej jednou

Nahrávání

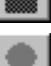

Stop

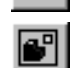

Nastavení Parametrù

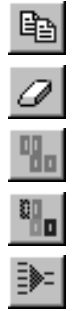

- Kopírování zvolených objektù
- Smazání zvolených objektù
- Vytvoøení skupiny
- Rozdìlení zvolené skupiny
- Mixuj a Zmenšuj (pøehled)

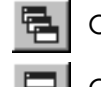

Okna v kaskádì

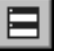

Okna nad sebou

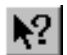

Nápovìda související s textem

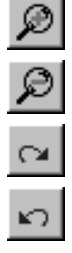

- Zvìtšování
- Zmenšování
- Zpìt
	- Znovu

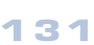